## CREATING A DATABOUND TREEVIEW AS AN INHERITED CONTROL

John Sadd Fellow and OpenEdge Evangelist Document Version 1.0 November 2009

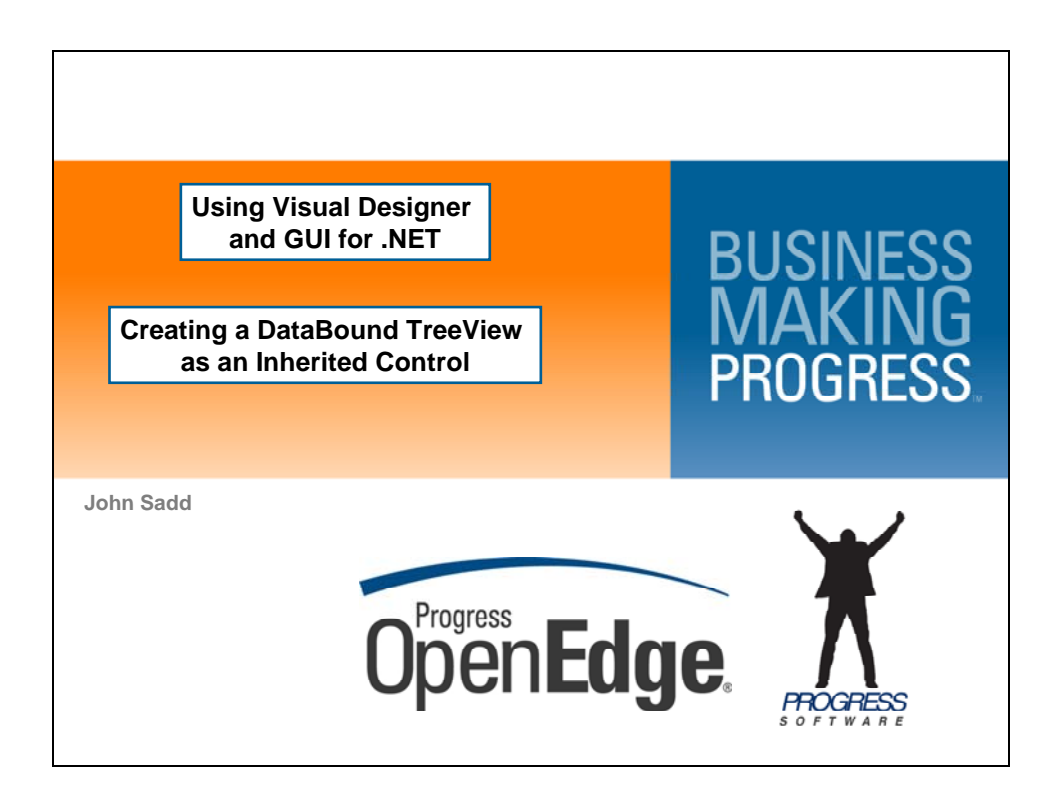

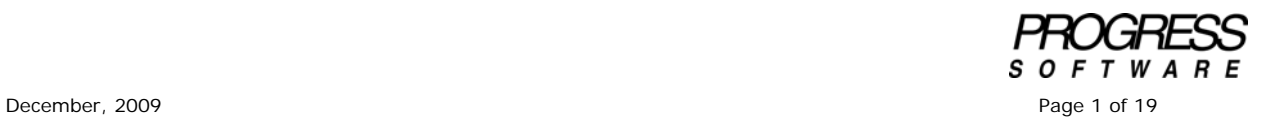

## DISCI AIMFR

Certain portions of this document contain information about Progress Software Corporation's plans for future product development and overall business strategies. Such information is proprietary and confidential to Progress Software Corporation and may be used by you solely in accordance with the terms and conditions specified in the PSDN Online (http://www.psdn.com) Terms of Use (http://psdn.progress.com/terms/index.ssp). Progress Software Corporation reserves the right, in its sole discretion, to modify or abandon without notice any of the plans described herein pertaining to future development and/or business development strategies. Any reference to third party software and/or features is intended for illustration purposes only. Progress Software Corporation does not endorse or sponsor such third parties or software.

This document accompanies a two-part video presentation on **Creating a DataBound TreeView as an Inherited Control**, which shows a simple example of creating an Inherited Control in Visual Designer, in this case a visual control that inherits and is based on the **Microsoft TreeView** control that's included in OpenEdge 10.2, and then adds properties and behavior to it to specialize it for use in ABL applications.

First I'll look up the Treeview in the **Class Browser** as a reminder that you can use the Class Browser to review all the methods, properties, and events that are defined for any class. This can be especially useful to get an overview of classes that define controls that are available from Microsoft, or if you purchase them with OpenEdge, from Infragistics, since you don't have access to the source for those controls. If I open the Class Browser as a Fast View, I can search for a control or other class that I want to inspect.

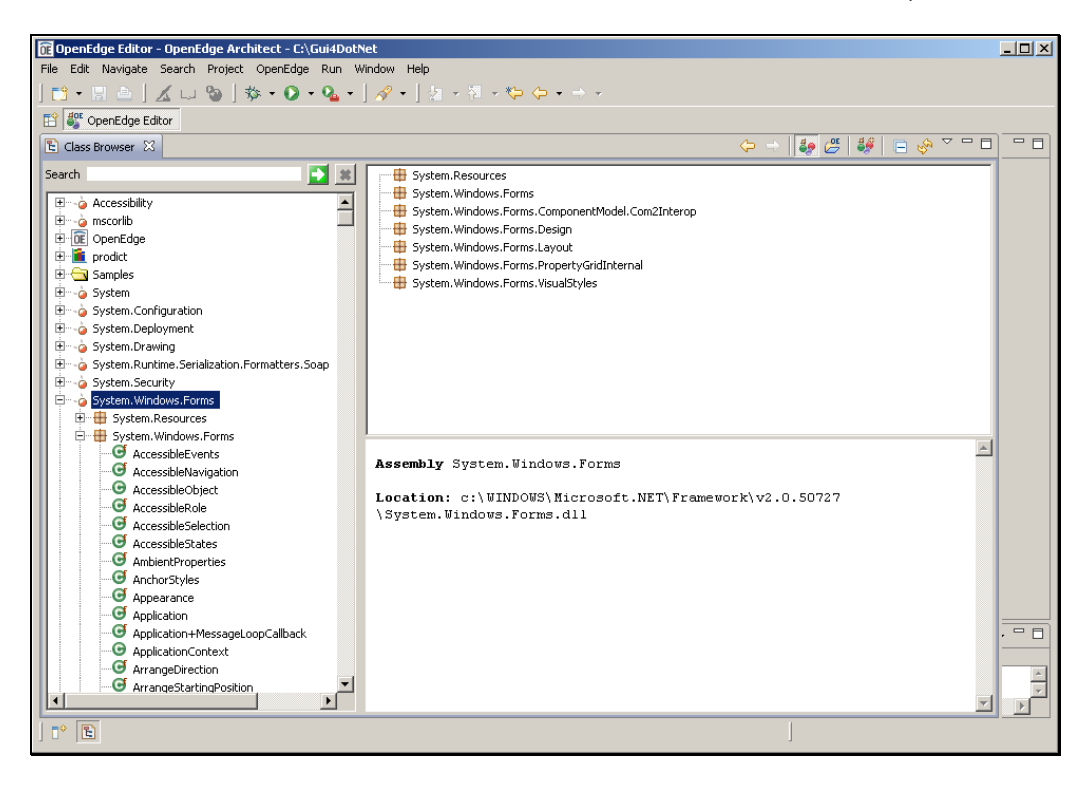

In this case I want to create an extended TreeView control, so I search for that by entering **treeview** in the **Search** fill-in at the top of the Class Browser, and then select the Microsoft control from the **System.Windows.Forms** namespace. The methods that define the control's behavior are displayed first, and if I collapse that list, I you can see the control's properties as well as shown below.

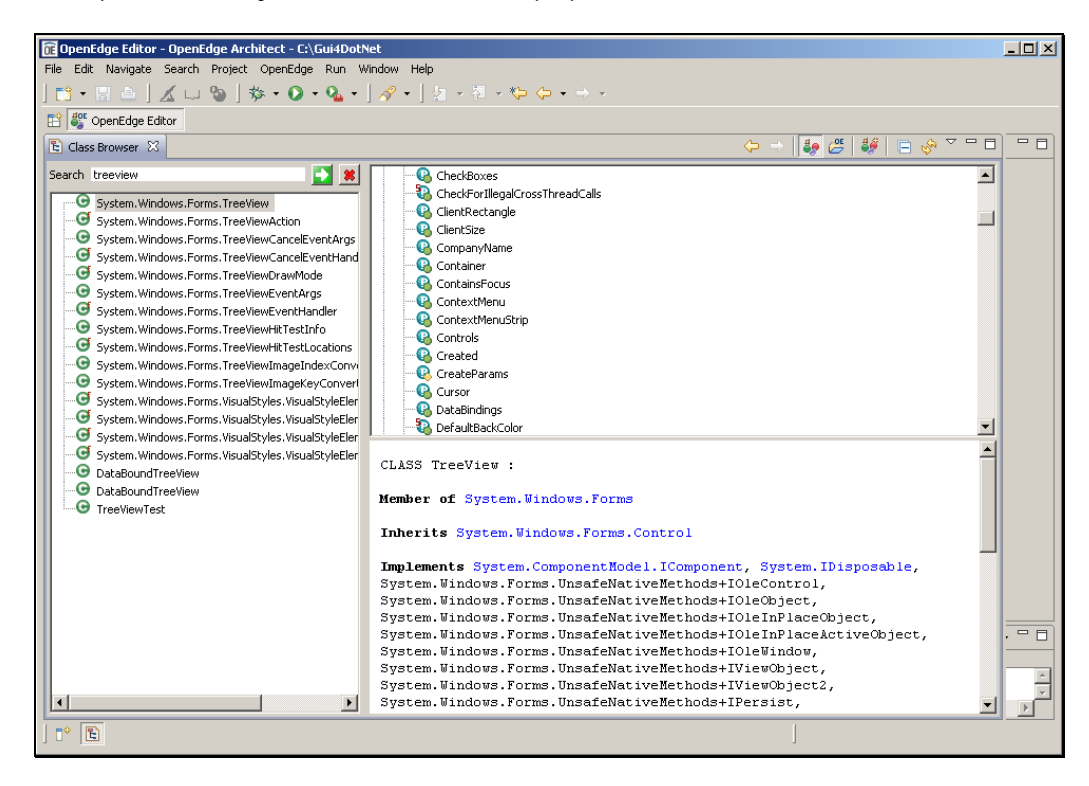

Scrolling down through the properties the significant thing I can confirm is that there is no **DataSource** property for the control. The control isn't *data-bound*, that is, it isn't set up to create treeview nodes automatically based on a data source. That's the part of the control that I want to extend, so that I can associate an instance of the control with another class that supplies multi-level data, for instance from a ProDataSet, and have it automatically create treeview nodes to display field values from all the rows in the ProDataSet.

If I open the **File** menu, I can select **New -> ABL Inherited Control**, a control defined as an ABL class that inherits from a single other control class.

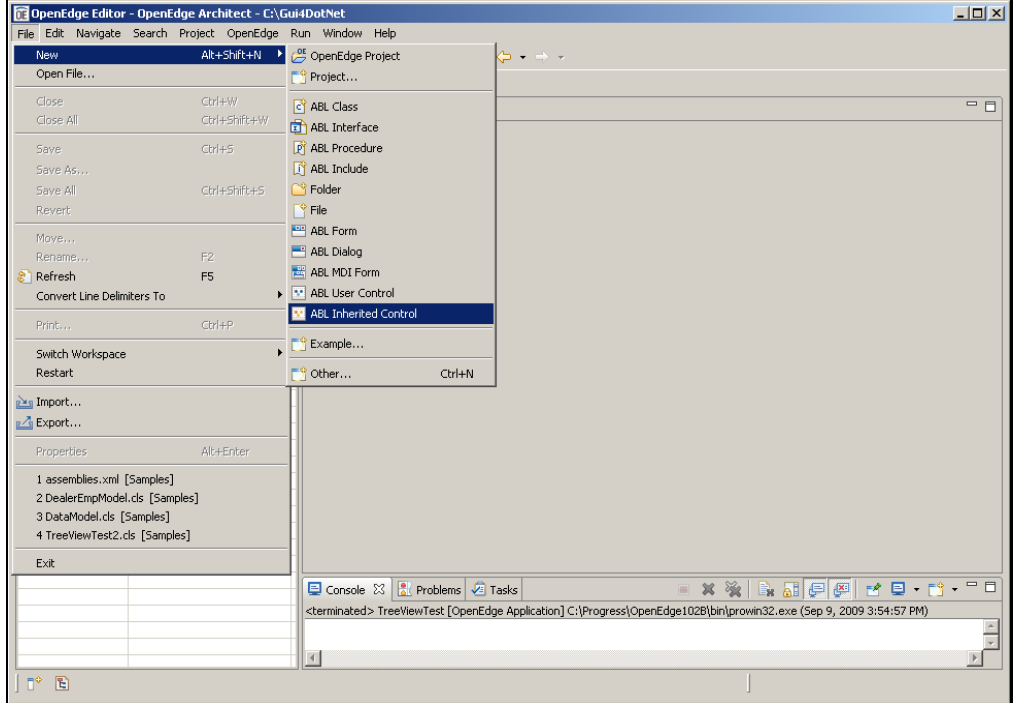

The control's package is **TreeView**, so the class file will be located in a TreeView sub-directory in my project. I name the class **DataBoundTreeView**, so I wind up with an ABL class named **DataBoundTreeView.cls**. This dialog makes you specify what class you're inheriting from, so I can search for the Microsoft control class I locate the **TreeView** class in **System.Windows.Forms** and select that.

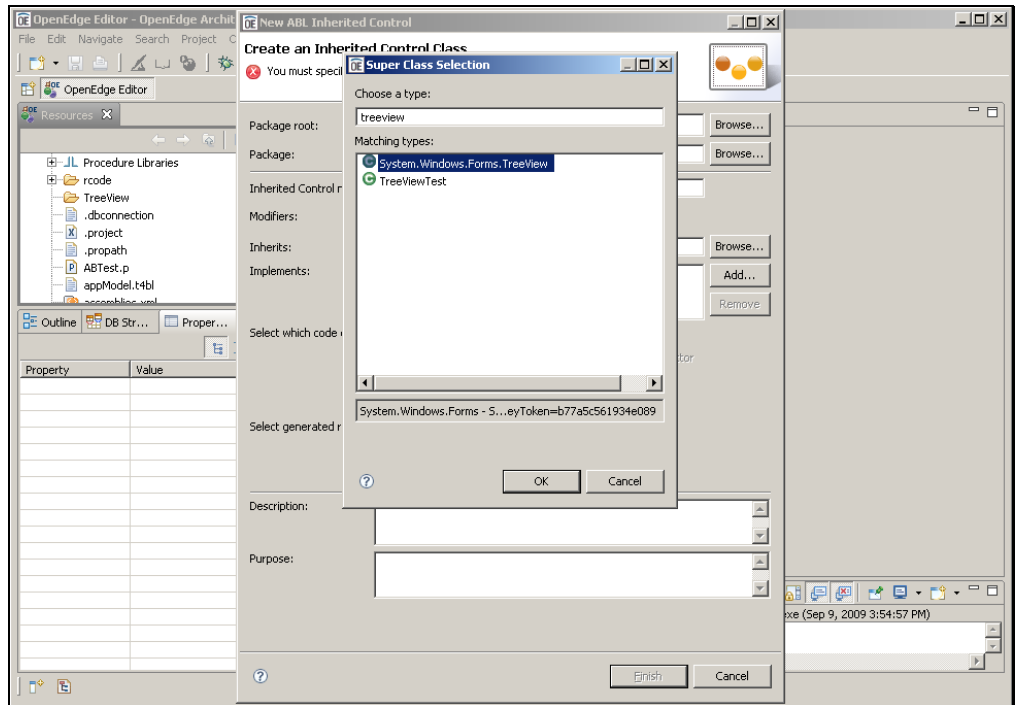

I can then enter a **Description** or other information that I want to have appear in the header for the class's source code, and finish up the definition.

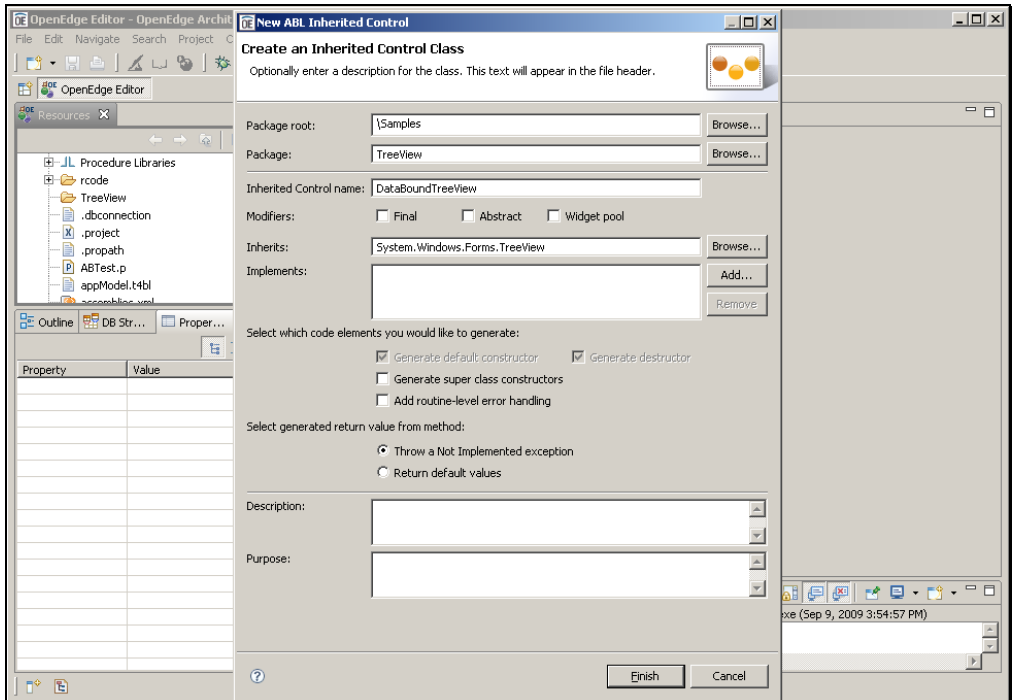

Back in the design pane for the new control, there's no visualization of it to display, because there's no form yet to display it in, so I first take a look at the code for the new class.

You can see from the code box below that the **CLASS** statement names the control class that the new class inherits. My new class is a Microsoft TreeView control just by virtue of the **INHERITS** phrase in the class definition. Above it, there's a **USING** statement that tells the compiler to search for the control in the namespace **System.Windows.Forms**, so that it doesn't need to be fully qualified in the **CLASS** statement.

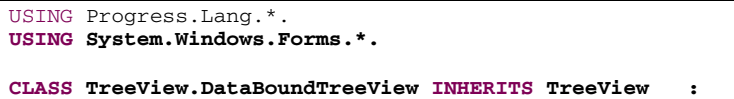

I want to extend the control by making it load and display data automatically, so I need to define a couple of new class properties to do that. The first is a **DataSource** property. For simplicity, I just make this the name of a class that can provide data. . I also need a second property that defines which field values for each level of data the treeview should display in the tree's nodes, so that will be a delimited character string. The property definitions don't have any specific code yet for getting or setting the property value. I define the code to execute when the property is set later in this session.

```
DEFINE PUBLIC PROPERTY DataSource AS CHARACTER NO-UNDO
     GET. 
     SET. 
DEFINE PUBLIC PROPERTY FieldList AS CHARACTER NO-UNDO 
     GET. 
     SET.
```
Before I define any more code for the ABL class, I want to show you how to see the effects of what I've done so far. After going back to the design pane I first need to put my new control where I can select it just like any other control. Right-clicking anywhere in the controls area of the Toolbox, I select **Add Control Group** to create a new group of my own extended controls.

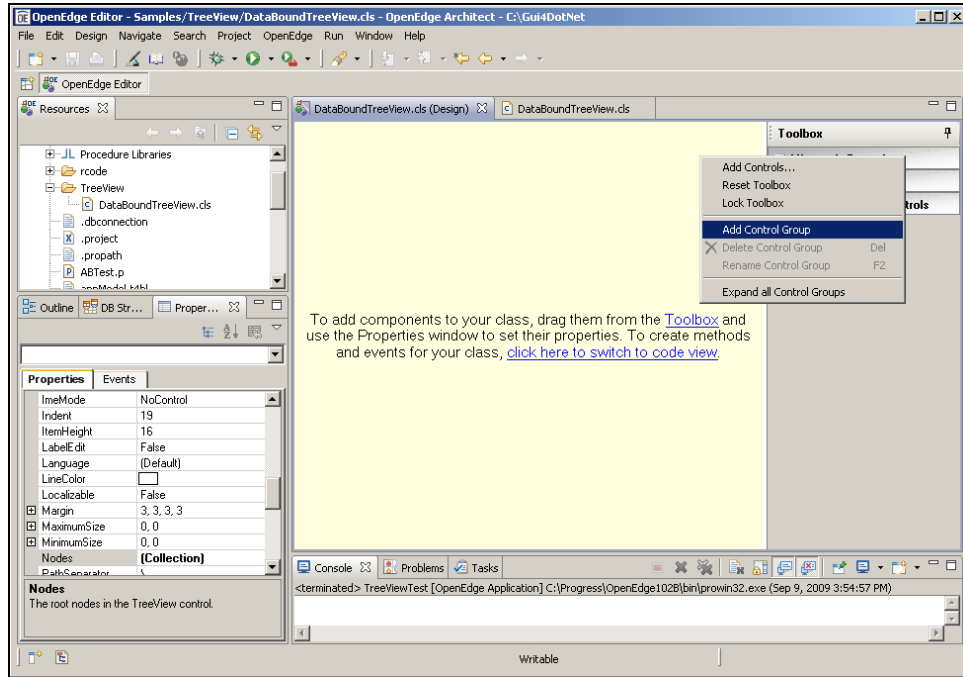

I call the new group **CustomControls**, and after it's created for me, I right-click in the group and select **Add Controls.** My new control is an ABL control, so I select the **ABL Controls** tab and select the **DataBoundTreeView** control in the **TreeView** package, and click **OK**. My new control is now available to drop onto a form just like any other control.

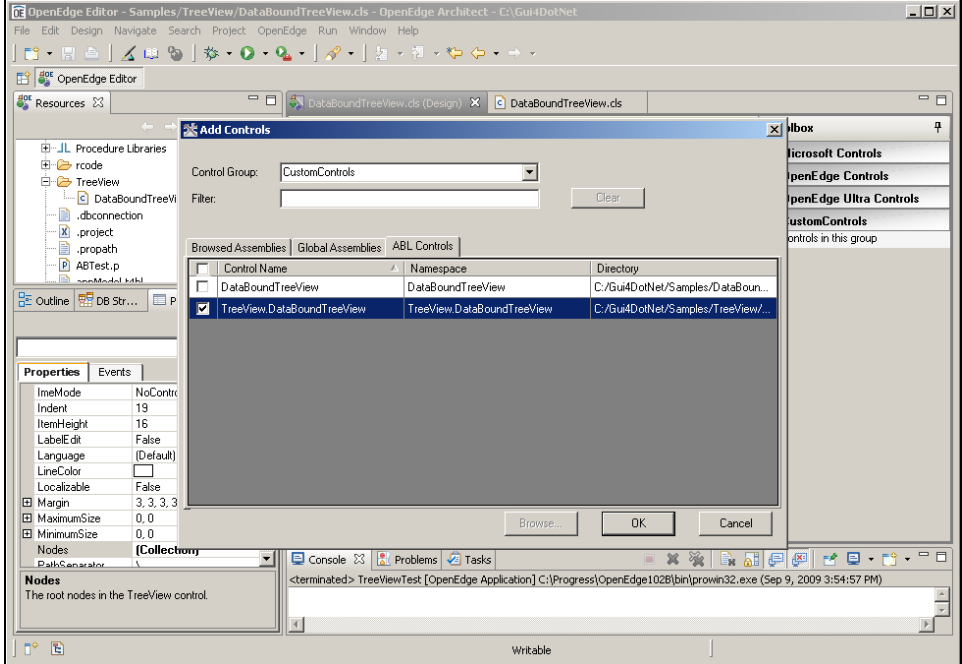

Note that if you put a bitmap file into the same directory as the source file for the control, with the same name, and with the extension .bmp, that icon will appear in the Toolbox in place of the default icon you see here.

There's no visualization for the control yet, since it's intended to be dropped onto a form and given property values, so it's good to create a simple test form, which we can call a *scratch pad* form, to see the control and to be able to set its properties to test it out.

From the **File** menu, I create a **New** -> **ABL Form**, and just call it something like **TreeViewTest** to give myself a scratch pad form to work with. Now that I have a form to drop the new control onto, I can expand the **CustomControls** group in the Toolbox, select my new control, drag it onto the form, and see how it will look:

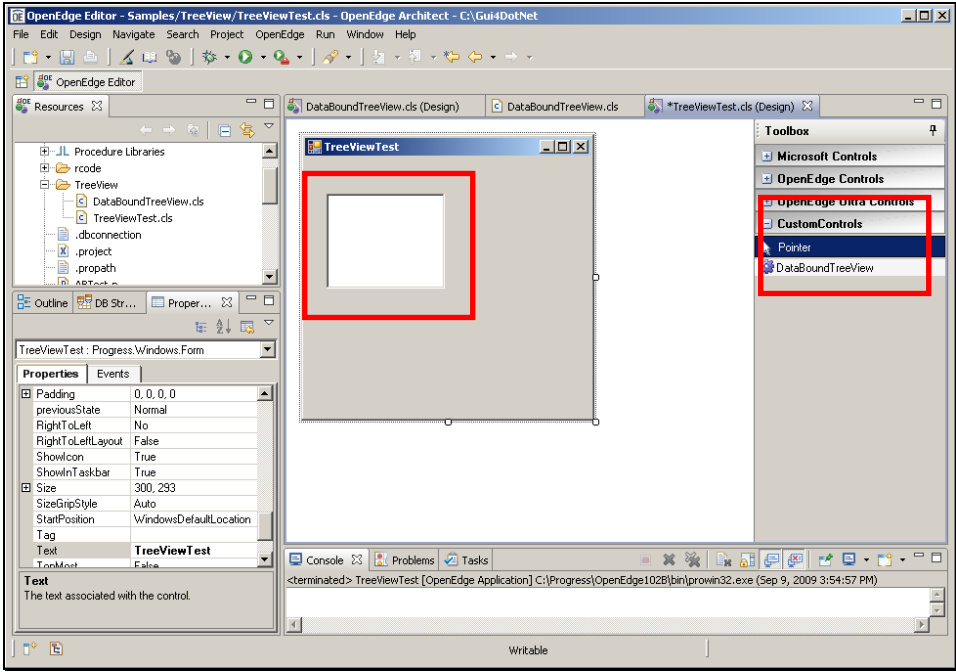

There's no data in it yet, of course, because I haven't defined its **DataSource**, but if I select the control, then all its properties are displayed in the Properties View. Here you can see the two new properties – **DataSource** and **FieldList** -- in the list with all the others. This reinforces the basic concept that my ABL class has inherited all the properties and all the capabilities of the control it's based on, and my extensions to it are fully integrated with its basic definition. This is really the essence of our support for a .NET GUI in ABL, that a simple ABL class can seamlessly combine ABL logic and .NET controls.

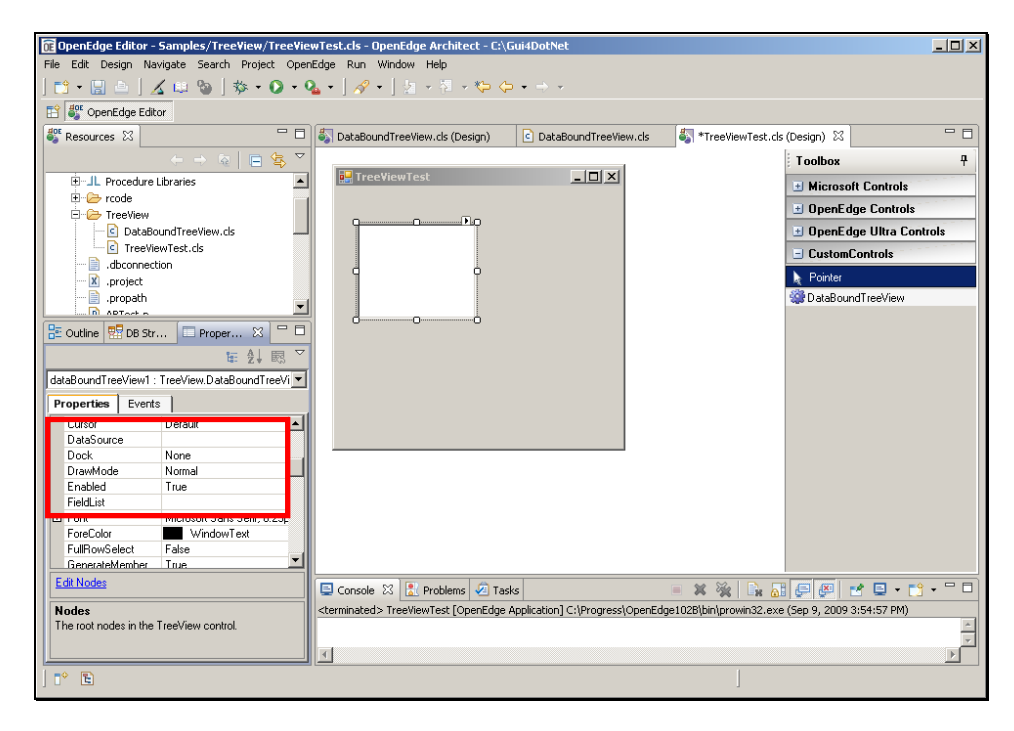

The control's SmartTag is here, for instance, and from there I can select **Dock in Parent Container** to have it fill the parent form. When I save and run the form Architect creates a simple ABL wrapper procedure to instantiate the form class. The form as you see it in the next screen capture doesn't look like much yet because there's no data to display, but that's the next part of the presentation.

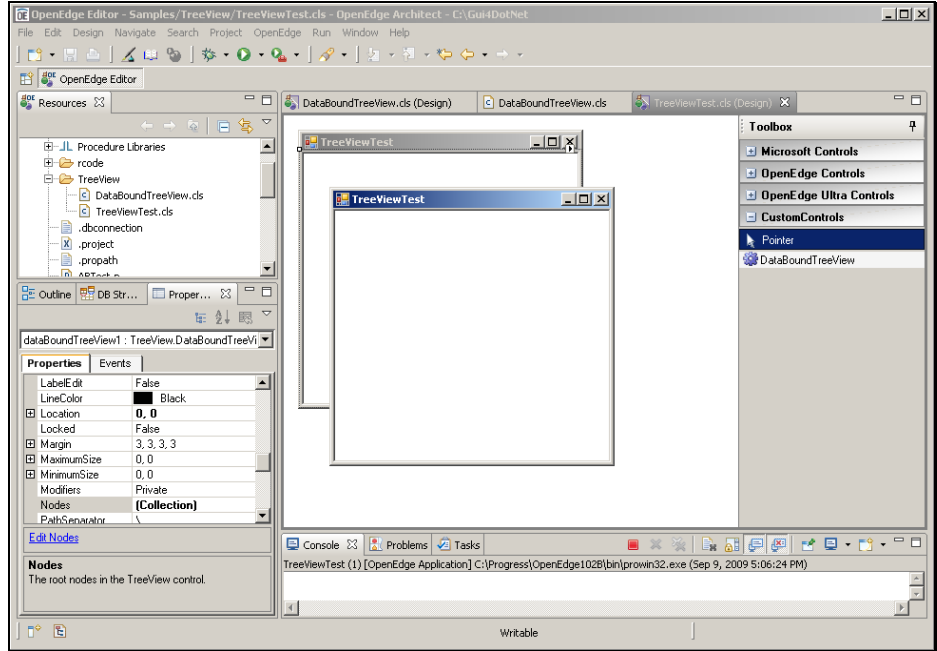

To summarize what I've shown you so far:

- Use the **Class Browser** to examine the methods and properties of classes that you want to inherit and extend.
- Create a **New ABL Inherited Control** to inherit and extend a single control. Enter the definition for the extended class, including the name and namespace of the class it inherits. Then define ABL code just as you would for any other class to extend the control for your application.
- Create a new **Control Group** in the Visual designer toolbox for your controls, and add your controls to it.
- And create a test form to try out how it looks and how its property settings affect its behavior.

Now that I've created the basic extended TreeView control with its new properties, the next step is to understand how to connect it to a data source. The principle I try to illustrate here is that it's important to separate out all aspects of data retrieval from the classes that define the controls and user interface. To accomplish this, there's a separate class that provides a very simple data model whose role is to retrieve data and put it into a temp-table to be used by any user interface control that wants to work with nested levels of parent-child data and field values in simple text form, as shown in this simple diagram:

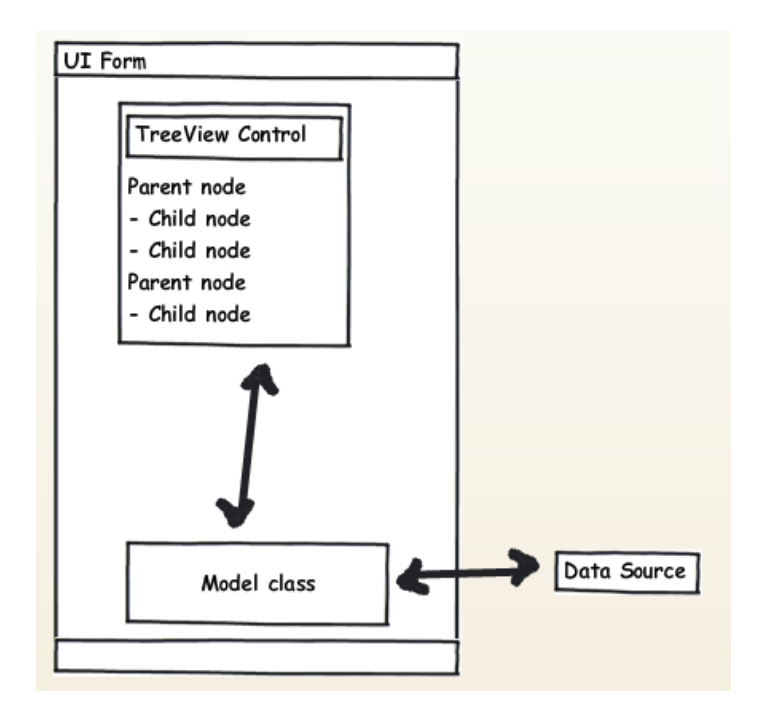

These are the essentials of the model class, called **TextDataModel.cls** because (for the purposes of this simplified example) it is specialized to take data from a ProDataSet and put it into a temp-table that holds just each data element's level in the data hierarchy and some text to display at each level:

I define the class itself as **ABSTRACT**; this means that the class provides some data and behavior definition, but it's not complete. It has to be inherited by a subclass that provides a specific data definition to retrieve data with.

```
USING Progress.Lang.*. 
CLASS TextDataModel ABSTRACT :
```
Following the variable definitions, the **ttStringData** temp-table holds levels of data within the data hierarchy, and a field from each table in character form, so the user interface part of the application doesn't need to define database buffers or other data management specifics.

```
DEFINE VARIABLE cFieldList AS CHARACTER NO-UNDO. 
DEFINE VARIABLE hTopQuery AS HANDLE NO-UNDO. 
DEFINE VARIABLE hChildQuery AS HANDLE NO-UNDO. 
DEFINE VARIABLE hTopBufferField AS HANDLE NO-UNDO. 
DEFINE VARIABLE hChildBufferField AS HANDLE NO-UNDO. 
DEFINE PRIVATE TEMP-TABLE ttStringData 
     FIELD DataLevel AS INTEGER
     FIELD DataValue AS CHARACTER.
```
Following the temp-table definition are two properties, the first to hold the handle to a ProDataSet the data is retrieved into, and the second a list of fields from each table that should be turned into text in the treeview nodes or any other user interface controls that can make use of this format.

```
DEFINE PROTECTED PROPERTY TextDataHandle AS HANDLE 
     GET. 
     SET. 
DEFINE PUBLIC PROPERTY TextFieldList AS CHARACTER
     GET. 
     SET.
```
The method that fetches the data is called **FetchTextData**, and this in turn invokes the method **FillData**:

```
METHOD PUBLIC VOID FetchTextData (OUTPUT TABLE ttStringData): 
        FillData(). /* Abstract method overridden in subclass */
       hTopQuery = TextDataHandle:TOP-NAV-QUERY...
```
If you look at the definition of **FillData** later in the class, you can see that that method is also defined as **ABSTRACT**, meaning that it is *defined* in this class but not *implemented* here. The class has to be *inherited* by a subclass that defines the specifics of how data gets filled from the data source.

METHOD PROTECTED ABSTRACT VOID FillData().

The following diagrams illustrate how the classes interact. **TextDataModel.cls** acts as a super class. It provides concrete definitions for some elements such as the temp-table where it holds data in the format used by the user interface and the class's properties. A subclass that provides access to a specific DataSet then fills in the value of the DataSet handle as the property **TextDataHandle** for the super class to use.

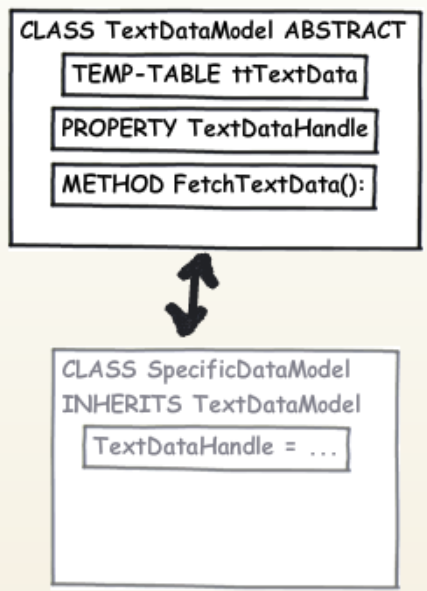

The second illustration shows how the implementation of **FetchTextData** in the super class is able to operate on the data supplied by a subclass and covert it into the neutral temp-table form, even though the implementation of **FillData** is left to a subclass, which has to know how to access some specific ProDataSet.

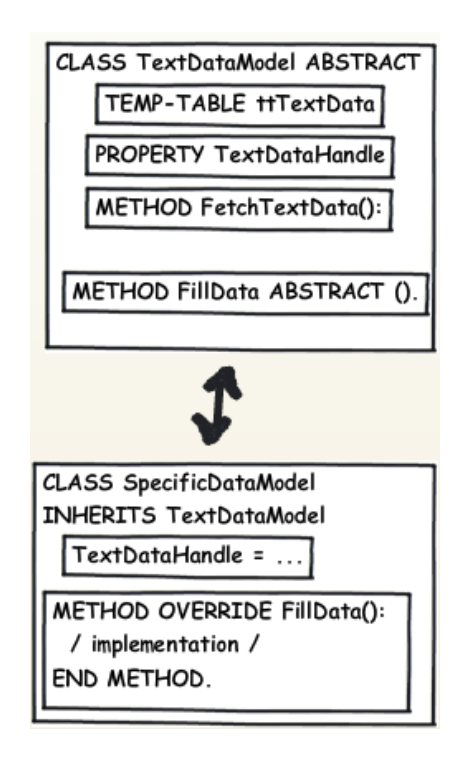

For completeness, the following code box shows the entire **FetchTextData** method. Once the subclass that supports a specific data source has filled its ProDataSet with data, **FetchTextData** starts at the top of the ProDataSet hierarchy, walks down through the (two-level) data, creates a row in the text temp-table for each row of data in the DataSet, sets its DataLevel to 1 or 2 accordingly, and stores the value of the selected field for each level in the DataValue field. Again, this simplified code just assumes two levels of data and one field from each level to display in the user interface; it could easily be generalized to support any number of levels of data and any number of fields to string together to display. The key element of the

code is that it does not assume what exact user interface control type is being populated with its data, and it leaves the specifics of the data retrieval to its subclass.

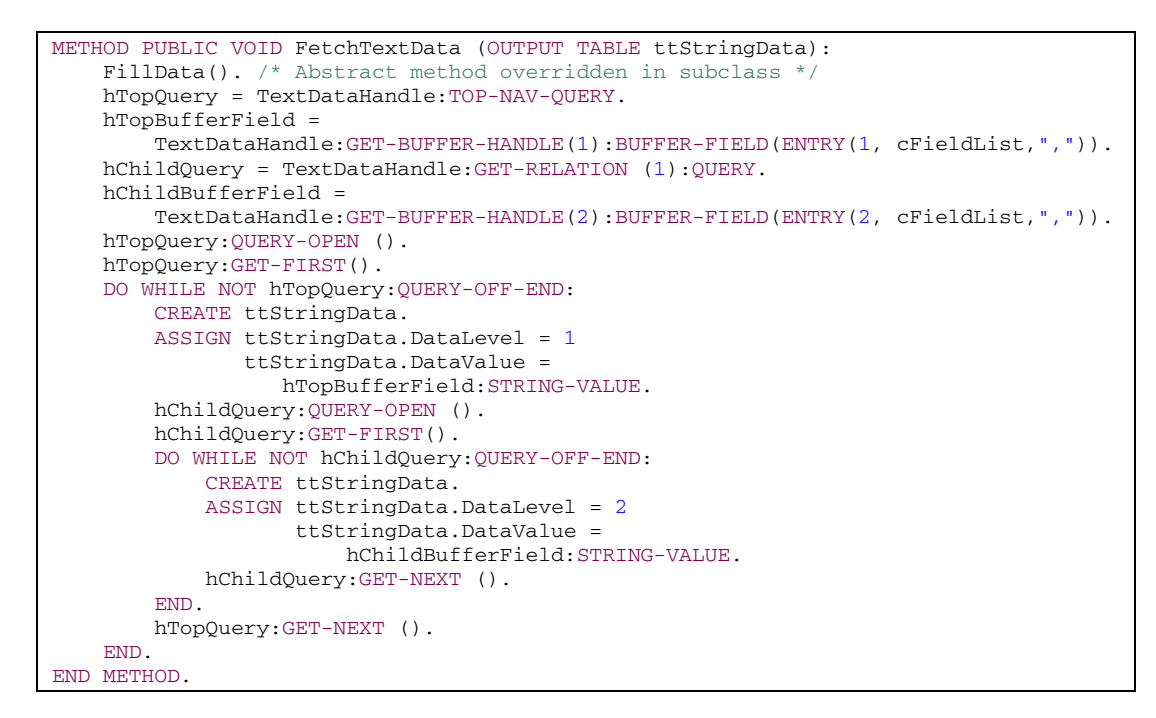

Next let's take a look at a specific subclass that implements the **ABSTRACT** elements of **TextDataModel.cls** and fills a specific DataSet from its data sources.

Note that if you want to hold data within your application in temp-tables and ProDataSets, you can use the **Tools for Business Logic** perspective in Architect to build diagrams like this one to represent any set of related data.

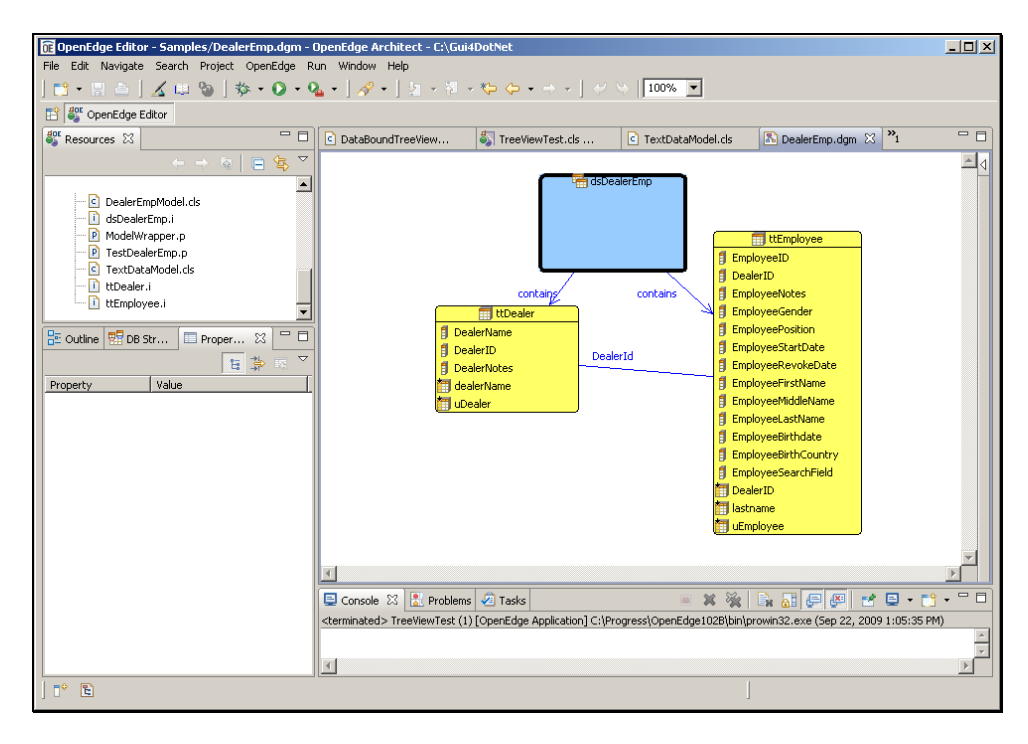

The Tools for Business Logic utility can then generate include file definitions like the following that you can include in classes or procedures that directly manage data your application uses. The data definition then provides a basis for building a specific data model class to manage, for instance, Car Dealers and their Employees, which inherits from the Text Data Model class we just looked at. Here's the include file for the DataSet that combines Dealer and Employee data:

```
/*------------------------------------------------------------------------ 
    File : From template DataSet - template for DataSet. 
   Author(s) : <author>
    Created : Tue Aug 25 15:53:12 EDT 2009 
    Version : 1.0 
    Notes : 
   ----------------------------------------------------------------------*/ 
{ttDealer.i}
{ttEmployee.i}
@com.openedge.t4bl.model(modeFile="platform:/resource/Samples/appModel.t4bl", 
      uuid="_LsL4FZGuEd60RcEKQSxCZA"). 
  DEFINE DATASET dsDealerEmp FOR ttDealer, ttEmployee 
        DATA-RELATION DealerId FOR ttDealer, ttEmployee 
             RELATION-FIELDS (DealerID, DealerID)
```
Here's one of the two temp-table include files that **dsDealerEmp.i** references:

```
/*------------------------------------------------------------------------ 
   File : From template TempTable - template for temp-table.
   Author(s) : <author><br>Created : Tue Aug
               : Tue Aug 25 15:53:12 EDT 2009
    Version : 
    Notes : 
    ----------------------------------------------------------------------*/ 
  /* temp-table definition for ttDealer */ 
  @com.openedge.t4bl.model(modeFile="platform:/resource/Samples/appModel.t4bl", 
      uuid="_93KMcJGuEd60RcEKQSxCZA"). 
  DEFINE TEMP-TABLE ttDealer 
   NO-UNDO BEFORE-TABLE Before_eDealer 
     FIELD DealerName AS CHARACTER LABEL "Dealership" COLUMN-LABEL "Dealership" 
       FORMAT "X(40)" 
     FIELD DealerID AS CHARACTER LABEL "Dealer ID" COLUMN-LABEL "Dealer ID" 
      FORMAT "X(64)" 
     FIELD DealerNotes AS CHARACTER LABEL "Notes" COLUMN-LABEL "Notes" 
       FORMAT "X(40)" view-as editor size 40 by 2 scrollbar-vertical
   INDEX dealerName 
     DealerName ASCENDING
   INDEX uDealer IS PRIMARY UNIQUE 
      DealerID ASCENDING
 .
```
Finally, here is the code for the DealerEmpModel.cls that inherits and completes the **ABSTRACT TextDataModel** class. You can see that this class inherits TextDataModel, so it completes the class that was designated **ABSTRACT** in its definition.

```
/*------------------------------------------------------------------------ 
    File : DealerEmpModel 
    Description : Container for data from the DealerEmp ProDataSet 
    ----------------------------------------------------------------------*/ 
USING Progress.Lang.*. 
CLASS DealerEmpModel INHERITS TextDataModel :
```
Here's the ProDataSet include file reference, and the ProDataSet support code to define the actual database tables that act as data sources:

```
{dsDealerEmp.i}
DEFINE DATA-SOURCE srcDealer FOR Dealer. 
DEFINE DATA-SOURCE srcEmployee FOR Employee.
```
The class constructor attaches those data sources to the temp-tables in the ProDataSet, and assigns the ProDataSet handle to the **TextDataHandle** property defined in the super class:

```
CONSTRUCTOR PUBLIC DealerEmpModel ( ): 
       SUPER (). 
       BUFFER ttDealer:ATTACH-DATA-SOURCE (DATA-SOURCE srcDealer:HANDLE). 
       BUFFER ttEmployee:ATTACH-DATA-SOURCE (DATA-SOURCE 
              srcEmployee:HANDLE). 
        TextDataHandle = DATASET dsDealerEmp:HANDLE. 
END CONSTRUCTOR.
```
Next is the implementation of the **FillData** method that fills the DataSet with database data:

```
/*------------------------------------------------------------------------------ 
       Purpose: Fills the DataSet with all data for the tables. 
       Notes: 
     ------------------------------------------------------------------------------*/ 
      METHOD PUBLIC OVERRIDE VOID FillData( ): 
              DATASET dsDealerEmp:FILL(). 
      END METHOD.
```
Now that I've developed some Model classes to provide data to my user interface, I need to understand what properties and methods of the Microsoft TreeView control on I need to use to get that data into the extended TreeView.

Because my Inherited Control is based on a Microsoft control, I can check out the documentation on the **msdn.microsoft.com** website. If I search on **TreeView control**, I can select the primary **Windows Forms** documentation on the TreeView:

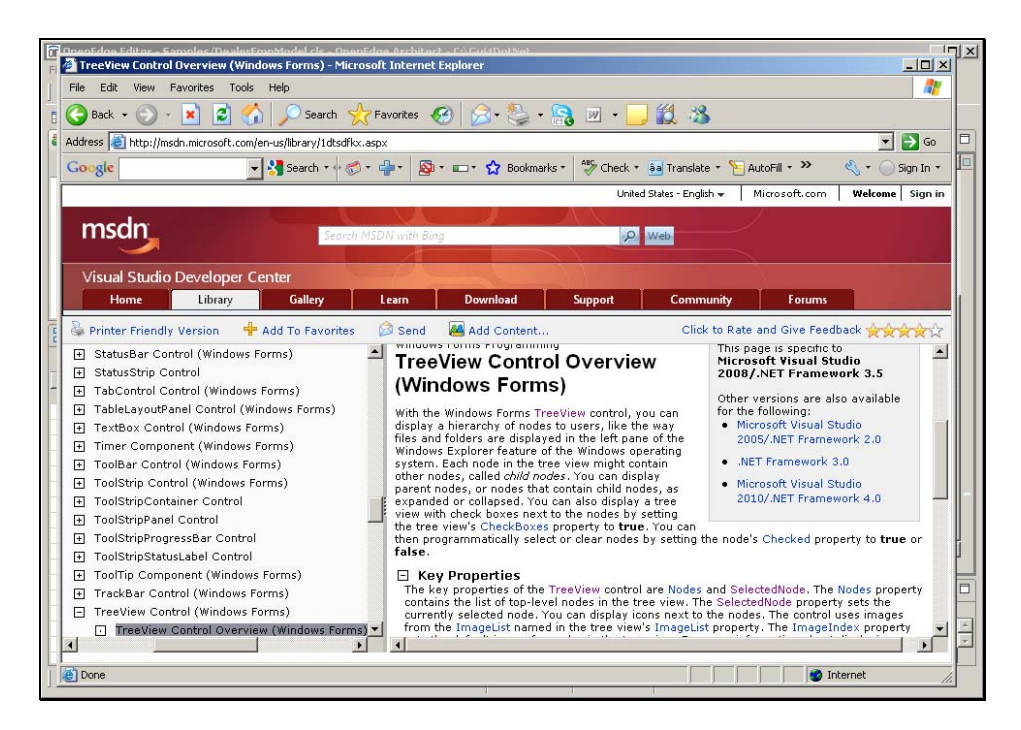

As you can see from the list on the left, there's documentation online on all of the Microsoft controls. If I look at the **Overview** section, I get a general description of the control's use and its key properties, including the **Nodes** property, which is a collection of all the nodes at the top level of the TreeView. What I most care about though is the method for adding nodes to the treeview, because that's how I'll populate it with data from the data source. Thw documentation shown below confirms that each node in the TreeView also has its own **Nodes** property to store a collection of child nodes at each level.

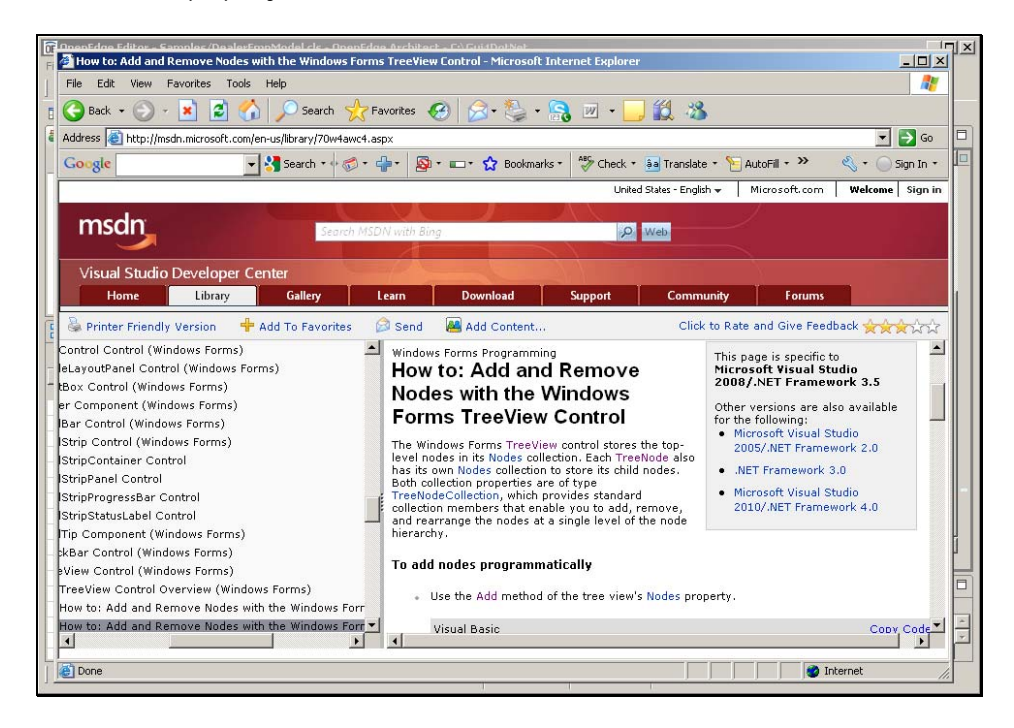

It's helpful to look at sample code, and you'll generally find that the C# samples are not far off in their syntax from the look of object-oriented ABL. The example below shows that each node in the TreeView is its own object, a **TreeNode** object, and that you can use the standard **Add** method of collections to add nodes to any level of the tree.

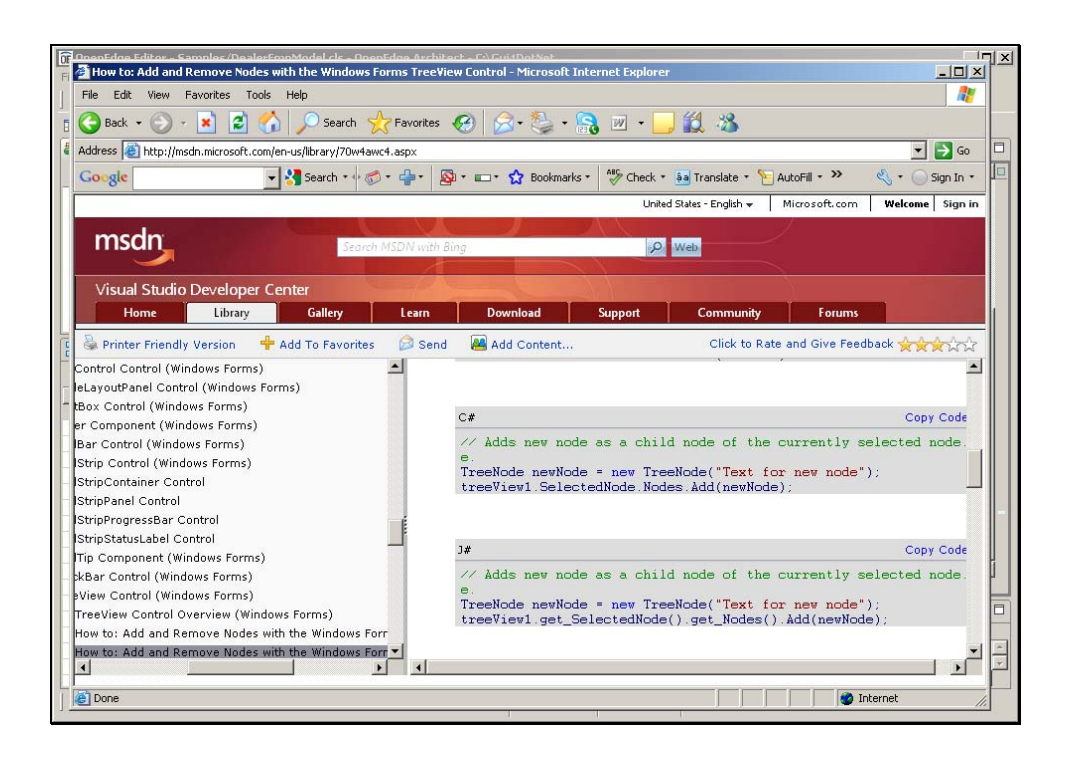

I can then follow the link to the doc on the **TreeNode** object itself. Scrolling down through that, I can follow another link to a description of the various constructors for the **TreeNode** object. The one I want is shown below as **TreeNode(String)**. This constructor description tells me that if I pass a string to the constructor when I **NEW** each node, then I get back a new **TreeNode** with its **Text** property set to the string that I passed in. Doing that will let me assign the **DataValue** field from the text temp-table to each new node.

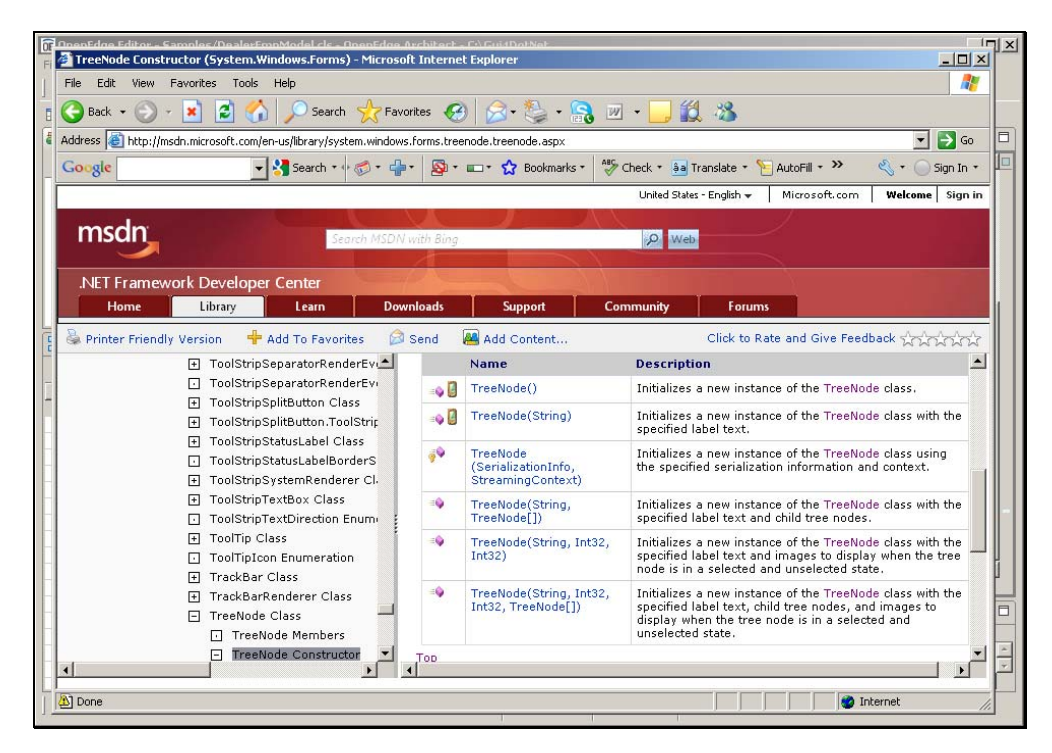

Now I know enough to add the code I need to my extended TreeView control to populate it from the data source. I reselect the **DataBoundTreeView** code in the Editor, and define the **InitData** method that populates the treeview. It's just a few lines of code, and each one is instructive in showing some element of the object-oriented syntax in ABL. The method itself is private to this class, and has no return value, so it's defined as **VOID**:

METHOD PRIVATE VOID InitData():

I need a variable to hold a reference to the current **TreeNode** object. This shows the key difference between procedural programming with handles and object-oriented programming with types. Here I specify exactly what object type the variable will hold, so that the compiler can verify that I'm referencing it properly:

DEFINE VARIABLE oTreeNode AS TreeNode.

The next variable holds a reference to the **DataSource**, the **TextDataModel** class instance that will provide data. You can see that I use exactly the same object-oriented ABL to reference both controls that I'm using from Microsoft or other .NET sources, as well as my own ordinary ABL classes.

DEFINE VARIABLE oDataSource AS TextDataModel.

Because the **DataSource** property just holds the name of the class, I use the **DYNAMIC-NEW** built-in function to create an instance of the class, which will be type-checked at runtime:

oDataSource = DYNAMIC-NEW DataSource().

Here's an example of setting a property that's defined as **PUBLIC** in the data model class, just by referencing it relative to the oDataSource variable:

oDataSource:TextFieldList = FieldList.

Likewise I can invoke a method in a class just by naming it relative to its object reference.

oDataSource:FetchTextData(OUTPUT TABLE ttTextData).

Next the method needs to walk through the rows in the temp-table that holds the data in its simplified text format. **DataLevel** 1 means that this is a top-level row. If that's the case the codeuses the **Add** method to add a new **TreeNode** with the **DataValue** field as its **Text**. Remember that the class I'm coding here *is* a **TreeView**, because it inherits the Microsoft TreeView, so **THIS-OBJECT** is a reference to that extended TreeView control.

> FOR EACH ttTextData: IF ttTextdata.DataLevel = 1 THEN oTreeNode = THIS-OBJECT:Nodes:Add(ttTextData.dataValue).

Because this very simplified code assumes just two levels of data, the **ELSE** clause just adds a new **TreeNode** object to the current **TreeNode**, to create children for the current parent node.

> ELSE oTreeNode:Nodes:Add(ttTextData.DataValue). END. END METHOD.

I can check whether I got everything right here by pressing **Ctrl-Shift-C** for **Check Syntax**. Remember that when I compile or check syntax, the compiler is cross-referencing every other class that I name to make sure that I am using the class and its methods and properties correctly. This is the advantage of the strong typing provided with the object-oriented syntax: you get much more checking at compile time and fewer unexpected errors at runtime.

Now I can save and compile the **DataBoundTreeView** class, and test its behavior in the scratch pad form. In the Properties View I set the **DataSource** property to the name of the **TextDataModel** class (**DealerEmpModel**), and I set the **FieldList** property to specify the **DealerName** field for the top-level table, and the **EmployeeLastName** field for the child table. Those are the fields that will be used to supply the the text for each **TreeNode**.

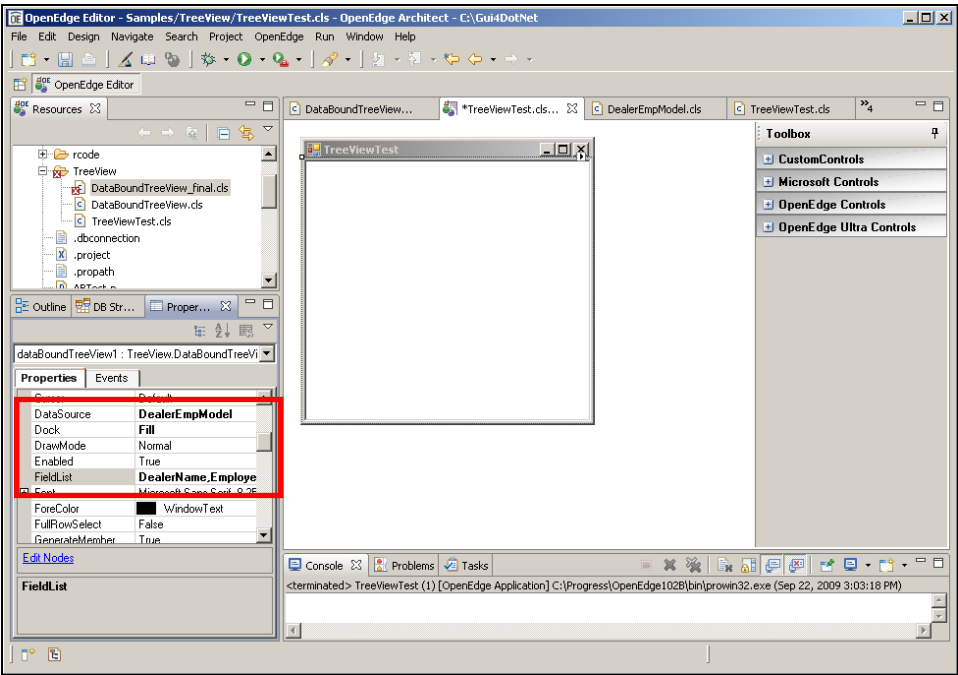

When I save and run the scratch pad form, the properties are assigned as part of the work of **InitializeComponent**. At the top level I have two Car Dealers. And at the child level I have all the employees of each Dealer.

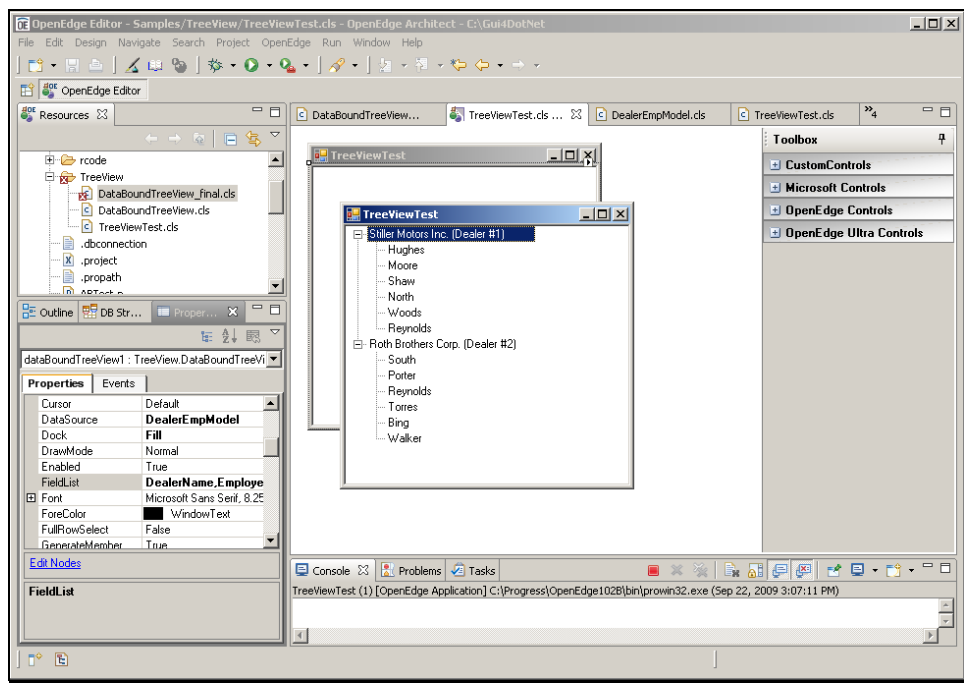

Now I have a TreeView control that populates itself at runtime with data from a separate data source. I can use it anywhere in the user interface of my application, and attach it to a data source for any data, with the data retrieval managed independently of the control definition.

Let me quickly review a few of the key points of this part of the document:

- Code your classes so that you keep user interface definitions and control extensions separate from classes and procedures that retrieve and manage data for you.
- Use **Tools for Business Logic** to build temp-table and DataSet definitions that let you separate the data objects that hold data in your application from the database tables that the data comes from.
- Use the online documentation resource at Microsoft or other control vendors to teach you what you need to know to use and extend these powerful UI controls.
- Then write your own ABL code that can access .NET controls and your own ABL classes and procedures using exactly the same language statements. Then assemble everything in Visual Designer and build a test form to verify your work.

That's all for this two-part series on building an inherited control in the Visual Designer of OpenEdge Architect.